## **Elementary Scheduling – Using** *PowerScheduler*

## **(Using the Copy Master Schedule from Current Year Function)**

**[This method will require the COMMIT process after the school year is over, but before EOY is run!]**

**1. \_\_\_ Create the Full Year Term:** On the Live Side, go to School > Years/Terms and click New.

### **2. \_\_\_Next School Indicator**:

- Set the Next School Indicator for students in grade levels that will remain in this school next year: Do a search such as (example): grade\_level<5 (appropriate grade levels for scheduling next year in your building).
- From the Group Functions list, select "Next School Indicator".

Now select your school from the list of schools and click Submit:

**Next School Indicator - Crestwood Elementary** 

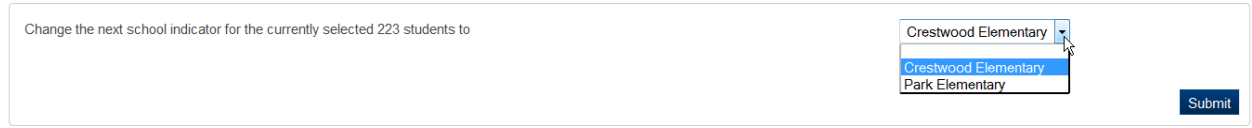

## **3. \_\_\_Next School Indicator for pre-registered students:**

- Enter a search command such as the following to select pre-registered students who will be in your school next year: /enroll\_status=-1;grade\_level<5 (less than your outgoing grade level)
- Select the group function, "Next School Indicator" and choose the appropriate value.

## **4. \_\_\_Next Year's Incoming Grade Level:**

(Repeat the steps to assign a next school indicator in the feeder school, if there is one.)

## **5. \_\_\_Next School Indicator for Non-attending Students: (Optional)**

 To prevent non-attending students (such as open enrolled out, etc.) from being included in PowerScheduler, temporarily remove their "Next School Indicator". Use a search command to select non-attending students, *excluding the outgoing grade* level:

Example:  $grade$  level $\leq 5$ ;oh districtrelationship=3. This will select all students who are in your school but not being provided instruction by your district.

- From the Group Functions list, select "Next School Indicator".
	- Select the **blank** value from the drop down list of schools.

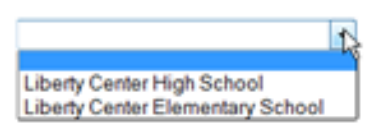

- Click Submit. **NOTE**: Prior to running the End of Year process, the Next School Indicator will need to be reassigned to these students, as it is required for the End of Year process.
- **6. Teachers: (Live Side)** To confirm that all necessary teachers to be included in PowerScheduler for next year, use this method:

On the Live Side, From the Start Page, click on the **Staff** tab:

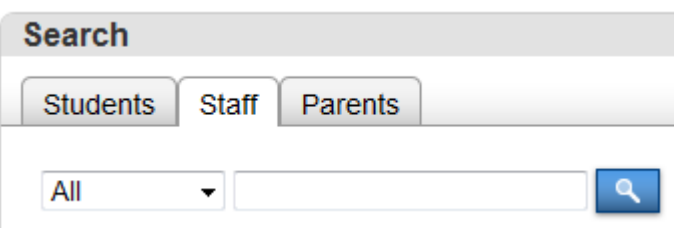

Now click on the blue link, "Teachers" under "Browse Staff":

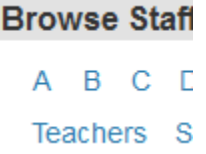

Click on a teacher name, then go to the **Schedule Setup** page, and make sure the checkbox for "<mark>Schedule This Teacher</mark>" is checked. Use the <mark>left/right arrows</mark> at the top of the menu to scroll through **Search Staff**  $\Leftarrow$  List (33)  $\Rightarrow$ 

your teachers and check or un-check this box as needed:

**To set this field for a group of teachers**, you may use the group function, "Select Teachers by Hand", then once a group has been selected, choose the "Set Staff Field Value" function.

The field to modify is: Sched\_Scheduled

In the box beneath this field name, type "True" and click Submit. All records that have a different value in this field will appear, along with the current value and the new value. Scroll to the bottom of the list and click "Submit".

## **7. \_\_\_Scheduling Setup for Students: (**Click on PowerScheduler from the Start Page)

All students who will be enrolled in your school next year, including any incoming grade levels from another school, need to have the fields set on the **SCHEDULING SET UP PAGE.** Use the method below to auto-fill these fields (this process will include all students whose "Next School Indicator" is set to the school in which you are working):

#### Path: PowerScheduler > Functions > Auto Fill Student Information

Here is a sample screen shot:

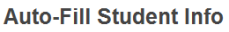

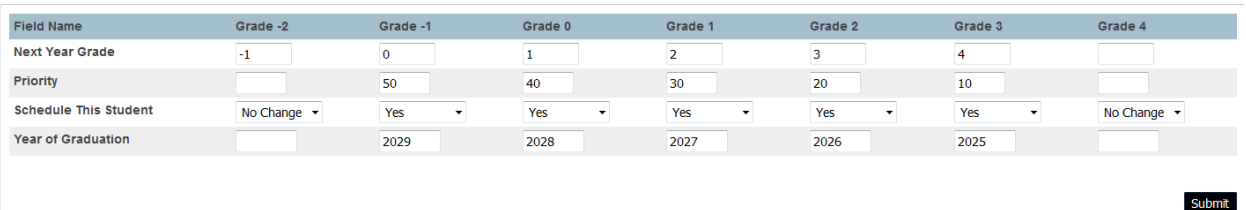

Leave fields blank for any grade levels not to be scheduled in your school next year or to make no change. Click Submit to complete the autofill. Modify some students individually if necessary.

#### **8. \_\_\_ Determine the Current Year (Live side) Terms, Days, and Periods:**

- Since you will be copying your current year master schedule over into PowerScheduler for next year, your Terms, Days and Periods that you set up in PowerScheduler need to match your current year settings on the Live Side. Check the Live Side to see how many Terms, Days, and Periods you currently have in your school. Record this information.
	- School > Years and Terms > Edit Terms (for the current year)
		- Lowest Term Level: \_\_\_\_\_ (Quarters, Trimesters, Semesters)
	- School > Days:
	- School > Periods:

#### **9.** \_\_\_ **Create a Scenario – PowerScheduler > AutoScheduler Setup:**

- Now, in the School where the students will be scheduled, click on **PowerScheduler**.
- You may encounter an Important Notice. The notice displayed below is a reminder that you need to download the PowerSchool Scheduling Engine before you Build your schedule. First-time PowerScheduler users will see this Notice**:**

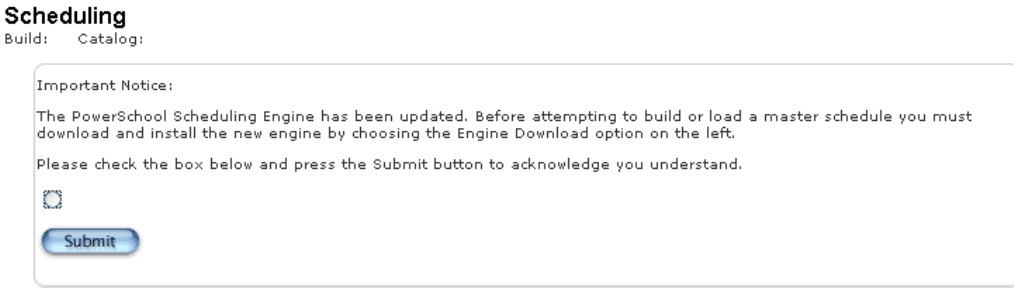

Check the box to acknowledge this and click **Submit**, even if you do not plan to utilize the Build/Load functions.

**Click on AutoScheduler Setup**. (The following page will appear:)

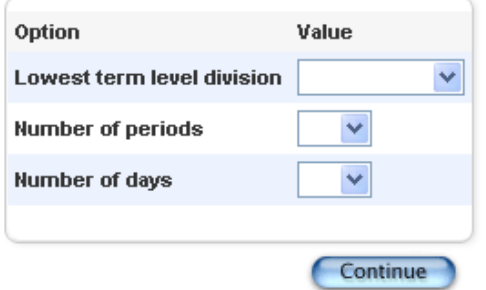

- Select the term that represents the length of your *shortest* term On the Live Side (Use the information you recorded in Step 8). (Same as current year)
- Enter the number of Periods and Days (same as current year); this information can be modified if necessary AFTER the current master schedule has been copied. Once you click Continue, you will see this screen below.

Automatic Schedule Setup - Schedule Term Selection

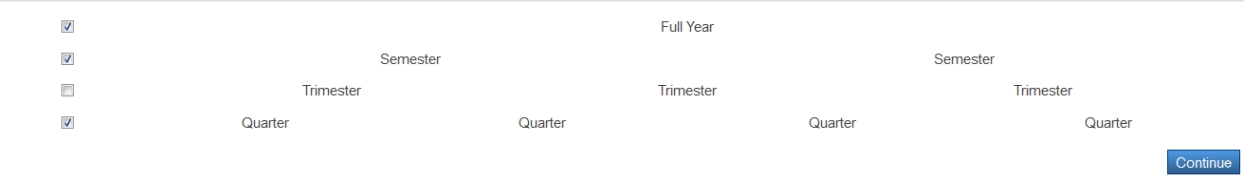

- **Check the boxes** to select each term needed on the this screen. (If you have quarters, Trimester terms will automatically appear. No need to check Trimesters unless you have trimester terms on the Live side, Current Year. Click Continue.
- Enter the first and last day of the school year and dates for each term.
	- Leave no gaps
	- Determine the STUDENTS" start date for each term
	- The end date for the previous term will ALWAYS be one day before the start date. (Even if the term end date falls on a weekend or holiday)
	- Click **Continue**

#### **Example:**

**Automatic Schedule Setup - Define Term Dates** 

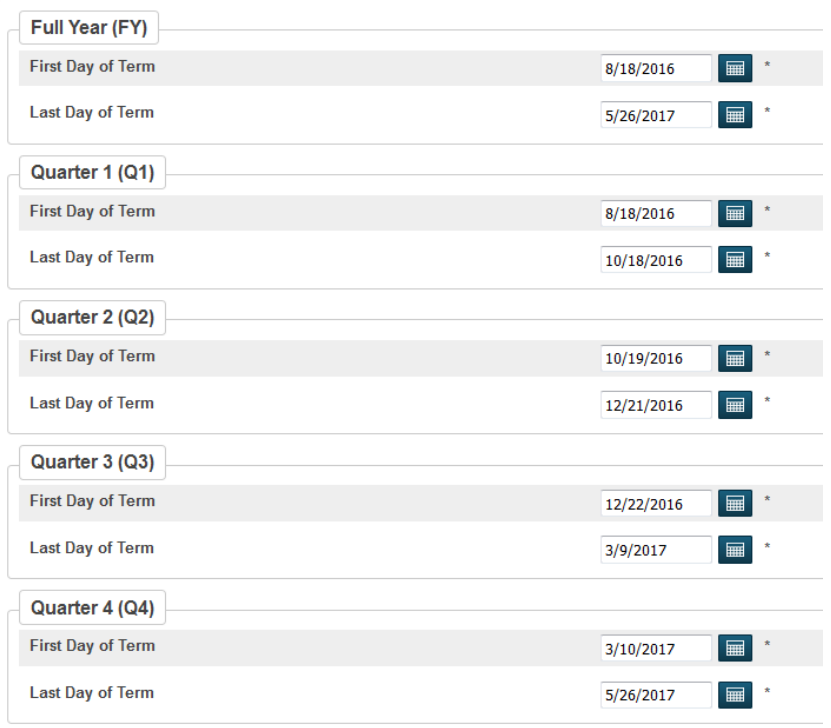

 **Set the RADIO BUTTON to "Load Only",** enter a Build description, verify the number of terms, periods, and days. Scroll to bottom of page and click **Submit.** (The Catalog field will probably be blank. Not a problem at this point.

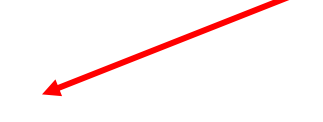

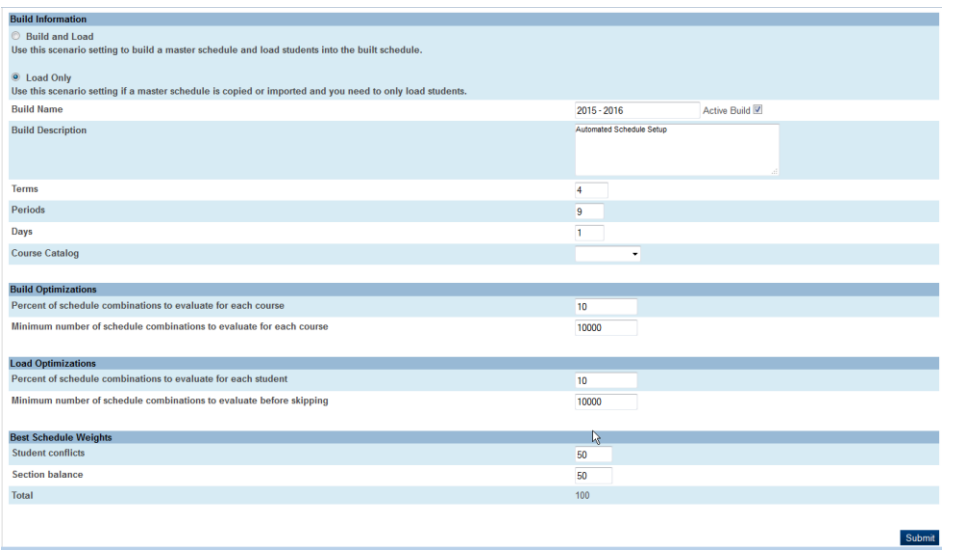

## **10. \_\_\_ Click on Scenarios, select the new scenario by clicking on the scenario name.**

- Now you should see a course catalog populated. For those that do not see a course catalog option, select the new catalog from the drop-down list, then Click **SUBMIT**.
- Note, if the new catalog is not available in the list, go to **Course Catalogs** and click "New". Enter a Name and Description (Name should reflect the next school year).

Example:

**New Course Catalog** 

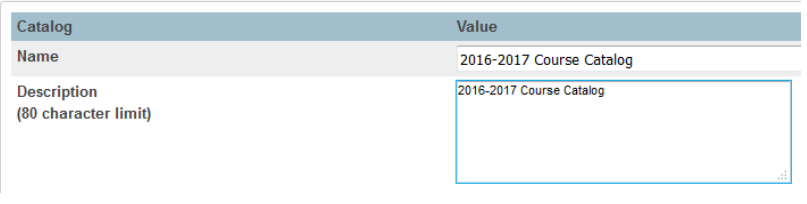

Then click on "Scenarios", click on your Scenario name, make sure the Catalog field is populated with your newly created catalog, and click **Submit**.

#### **11. \_\_\_Update/Correct Years and Terms:** PowerScheduler > Years and Terms

Now click on the **Edit Terms** button for the new school year term, then starting at the top, with the full year term, click on the blue link, confirm that the dates are correct, and populate the Import File Term # (the correct value appears beneath the box):

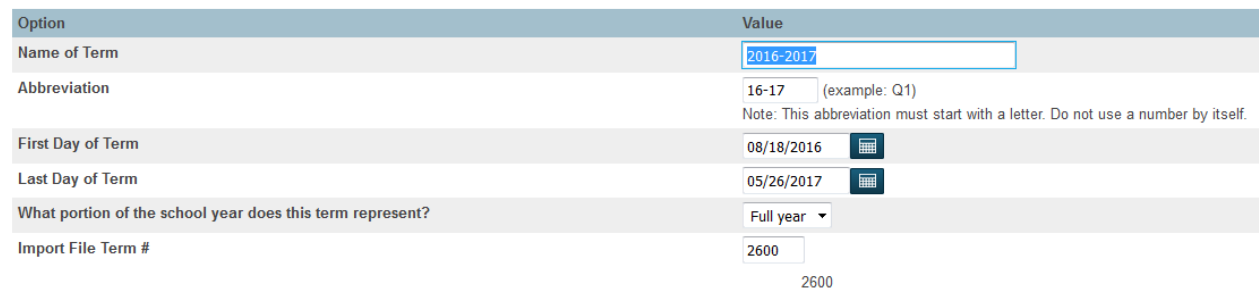

### Click Submit.

Repeat this process for each term, populating the Import File Term # for each.

#### **12.\_\_\_Set Schedule Year: PowerScheduler > Functions > Set Schedule Year**

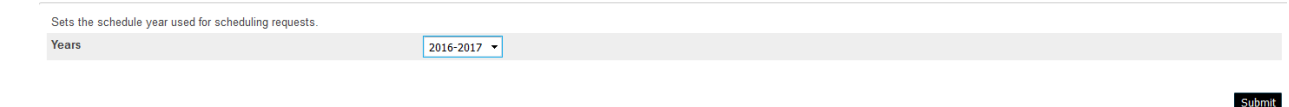

#### **13.\_\_\_Copy Current Master Schedule: PowerScheduler > Functions > Copy Master Schedule:**

This function will replace the following information in the scheduling area . Years and terms from the selected year into the scheduling area. 2. Periods from school setup into the scheduling area.<br>3. The entire Master Schedule from the selected year into the scheduling area. Option Value School Cov Elementary School Source year (the school year that the Master Schedule is being copied from)  $2015 - 2016$   $\star$ Clear existing scheduling terms in the destination school year F Check here to confirm you want to proceed. Submit

• Select the Source Year of **2015-2016**, and check the "**Confirm to proceed**" box, and click Submit.

#### **14. \_\_\_ Add new Courses – Optional**

- Switch to the **District Office** to add a new course for next year. (NOTE: Be sure that the Full Year "Term" has been created in the District Office for next year.)
- **District > Courses > New Course**

**Copy Master Schedule** 

- **Enter the new course name and number (be sure the course number is unique, and**  $\frac{d\theta}{d\theta}$ NOT include spaces!)
- Associate the new course to your school & for Available School Years, be sure to select both the current year and next year.
- Use the "**Availability**" tab to activate this course for your school for next year.
- **Course Catalog**: Switch back to your school. Go to: **PowerScheduler** > Catalogs > Edit Course Catalog
- Scroll to the newly created course and check the box to activate this course.

## **15. \_\_\_ Update Course "schedule this course" check box – REQUIRED!**

- Select "Functions" from bottom left of the PowerScheduler menu.
- Select "Auto Fill Course Information".
- You will only update one field and submit as per screen shot below**.**
- For "Apply To:" choose "All courses in the active catalog.
- For "Schedule This Course", choose "Yes". Click Submit.

## **Auto-Fill Course Info**

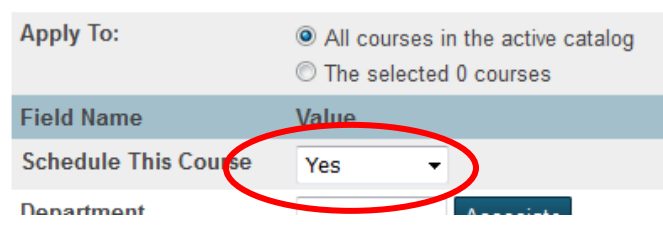

- **16. Run Master Schedule Report(s):** Choose from 4 reports:
	- Select "Master Schedule" from the PowerSchedule menu
	- Select "Reports" from the PowerScheduler menu, then select the Master Schedule (same as above, different way to get there), Master Schedule (PDF), or Master Schedule List.
	- Optional: Print copy of Master Schedule.

## **17. \_\_\_ Adjust the Master Schedule – Optional**

- **PowerScheduler > Sections** > Click on the Course Name for which you want to adjust a section. OR:
- **PowerScheduler > Courses > Sections tab.**
- Click the specific section number to be adjusted, or click NEW to add a section.
	- Edit the Schedule (Expression), Teacher, Room, Maximum Enrollment, etc.
- To add a new section, the following fields are required:
	- Term
	- Expression
	- Teacher
	- Room
	- Section Number (NO leading zeroes)
	- Close Section at Max
	- Maximum Enrollment
- To Delete a section, click on "Delete" at bottom of Edit Section page.

**18.** Close Section at Max checkbox: On each section, there is a checkbox called "Close" Section at Max", which if checked, results in a warning when the maximum enrollment has been exceeded. If you wish to utilize this feature, you will want to mass-check this box (the copy master schedule function leaves this box un-checked regardless of the setting on the source sections). To update this field for all sections, here are the steps:

- \_\_\_ Get your BuildID that identifies your new scenario:
- PowerScheduler > Functions > Update Selections; then select the "ScheduleBuilds" table. Click on "Select All Records in this Table".

# **Update Selections**

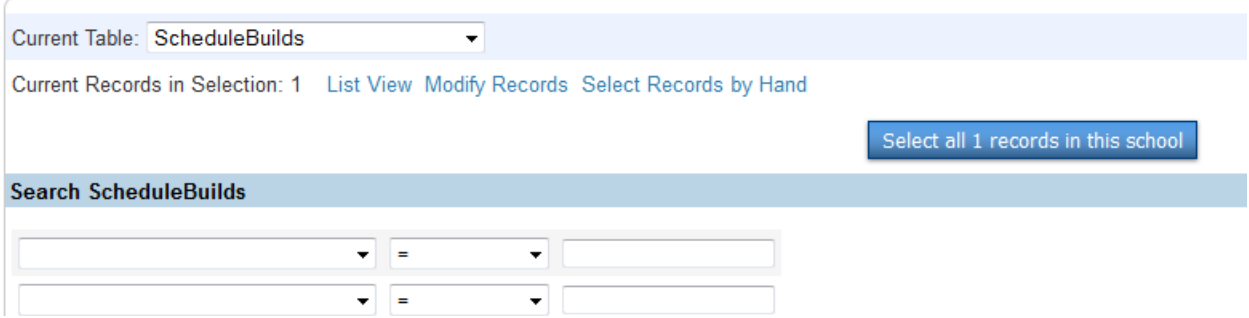

Click on "List View", look for the new scenario name, and record the BuildID shown.

Now click on "Scheduling Functions" in your breadcrumbs.

Select "Update Selections".

Change the Current Table to "ScheduleSections".

Select the records that match your BuildID by selecting the "BuildID" field under "Search Schedule Sections". Enter your BuildID in the box to the right. Click on "Search all records in this school".

The number of matching records will be displayed.

Click on "Modify Records".

(Proceed with caution!)

Select the "MaxCut" field, enter "True" in the box to the right, and click on 'Modify Selected Records'.

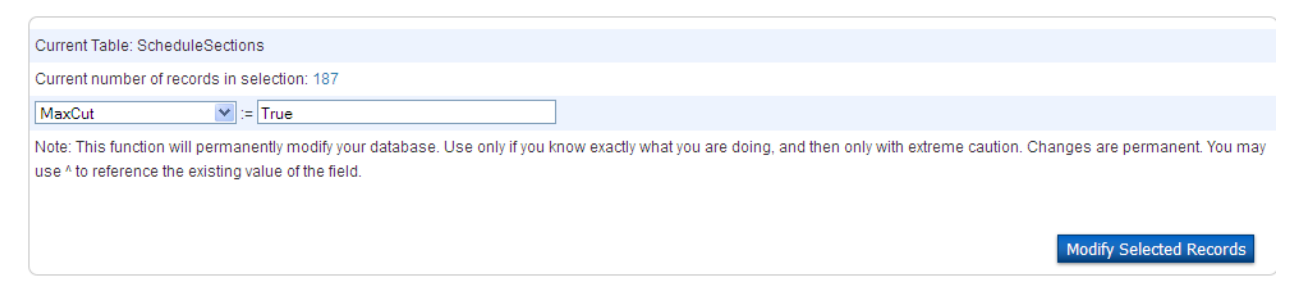

**19. Dependent Sections:** If you are using "Dependent Sections", verify that the Dependent Sections box on the "Homeroom" sections is populated correctly, especially for any new sections of the "Homeroom" course.

**Path:** PowerScheduler > Sections > select the "Homeroom" course (or whichever is considered to be the home-base). Click on a section number to open the Edit Section page. Scroll down to the Dependent Sections box. If this box is already populated from the current year, but you need to modify some sections, here are some tips:

**TIP**: To make the information inside the box easier to read, place your mouse pointer in the lower right-hand corner of the box, and when you see a small arrow, drag to the right. This will "unwrap" the text string. Here is a sample:

ES4ART1,ES4GYM.1,ES4LANGAR.1,ES4MATH.1,ES4MUSIC.1,ES4READ.1,ES4SCIENC.1

**TIP**: A suggestion is to open MS Word or Notepad, type your string of course.sections separated by commas, then copy/paste the information from Word into this box.

## **(separate sections by commas)**

**Be careful to not put spaces after commas, and make sure you type the exact course and section numbers using this format:** course.section,course.

NOTE: All sections listed inside the Dependent Sections box must EXIST in your Sections table.

### **20.** \_\_\_**Use "Schedule Mass Enroll" function to enroll students into the appropriate Homeroom.**

• PowerScheduler > Students > (select a grade level ) > Select Students by Hand > Use the CTRL-Click method to select students.

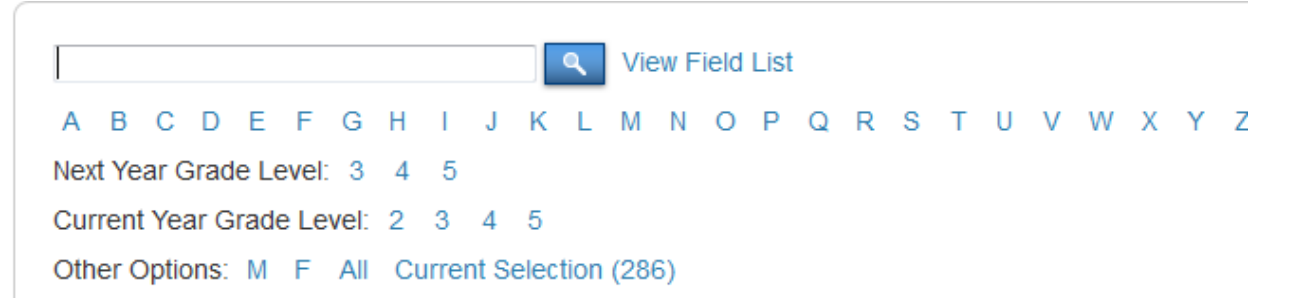

Click on a value using the filters shown, then click on **Select Students by Hand** and select those students within this group to be enrolled in a course-section.

Once your students are selected, click on "Functions". Select "Schedule Mass Enroll"

#### **Mass Enroll**

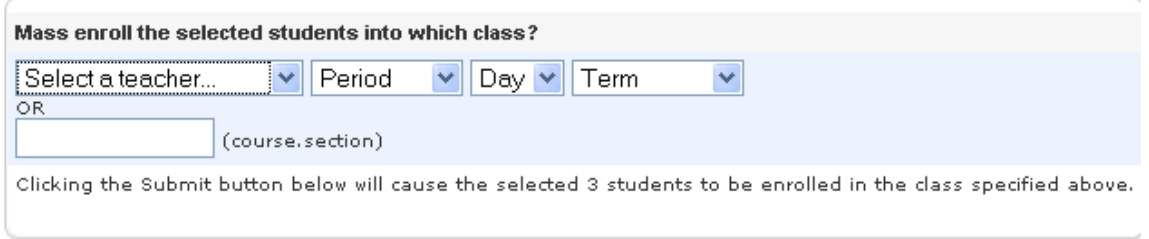

- b. Do one of the following:
	- i. Select a Teacher, Period, Day, Term. OR:
	- **ii. (Recommended method) Enter the course.section in the blank text box. Example:**

**Mass Enroll** 

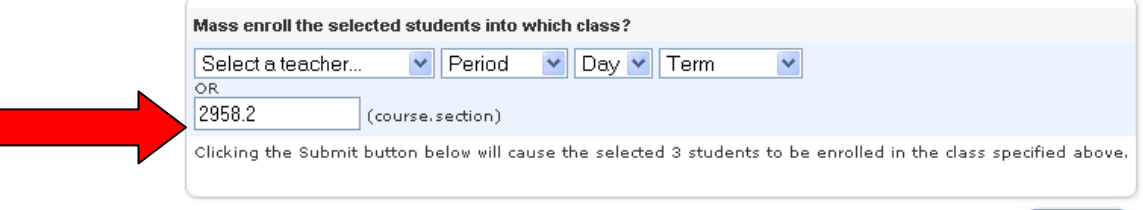

I

#### **21. \_\_\_ Verify Enrollment**

- **a.** PowerScheduler > Students (the Current Selection should still be the group you just enrolled in a class)
	- Choose "Schedule" in the box at the top of the list of students.
	- Click on a student name to view that student's schedule
- **b.** PowerScheduler > Students > enter a search command to select students who have the "Schedule This Student" box checked, (sched\_scheduled=1) then run the "Unscheduled Students" report – use this method to identify students who are not enrolled in any classes.

**Example**: PowerScheduler > Students Enter Search Command: sched\_nextyeargrade=4;sched\_scheduled=1 Choose "Select These Students". Click on "PowerScheduler" in your breadcrumbs. Click on "Reports". Scroll down the list and click on "Unscheduled Students". Choose to run the report for "The Selected Students. Click Submit.

If any students are found with no classes scheduled in a certain period, the number of students will appear beside that Term/Period/Day/. Click on that number to see those students. (If the same number of students is listed for multiple periods, it is likely that those are the same students.)

At the bottom of the list, click on "Make This the Current Selection of Students".

Next, choose "Work with these students".

At the top of the list of students, choose "**Schedule**". Click on a student name to see the schedule for that student. Repeat for other students in the list.

#### **22. \_\_\_ (Optional) To Print Future Student Schedules:**

- If you need to print schedules for next year"s classes, use this procedure:
- Check your schedule report which can be found by following this path:

Live Side > System Reports > Setup tab > Report Cards > select your named student schedule report and you will see something like this:

# **Report Card**

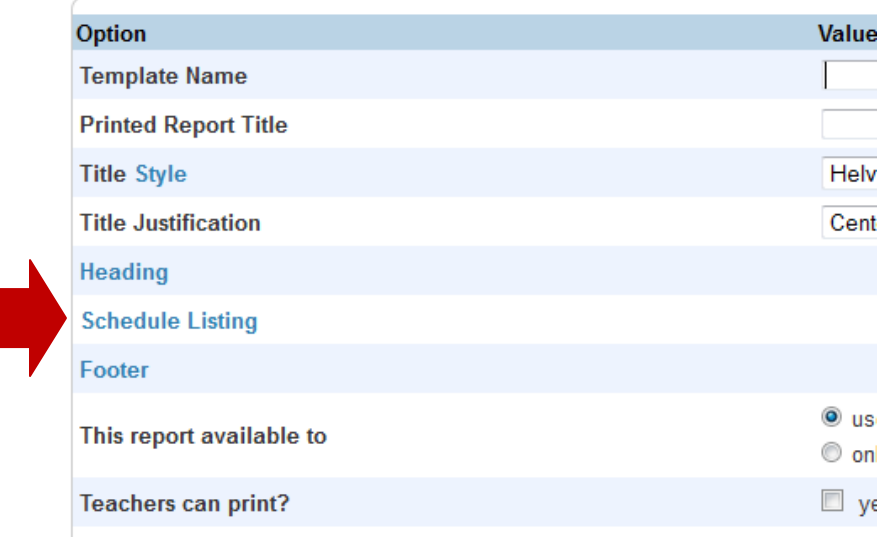

Click on the blue "<mark>Schedule Listing</mark>" icon and you will see this image below. YOU MUST CHECK THE BOX associated with the listing "use future schedule (student's schedule for next year)

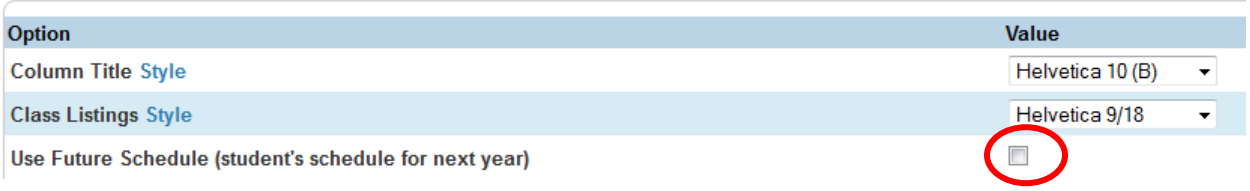